# **WESTERN AUSTRALIA**

**17 - 20 OCT 2024**

# **REGISTRATION GUIDE**

# **Overview**

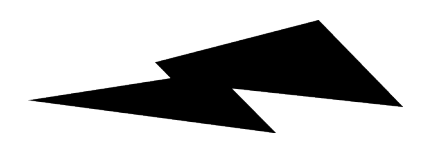

- [1.How to access the registration page](#page-2-0)
- [2.Setting up your Race Roster account](#page-3-0)
- [3.How to register as a pair](#page-7-0)
- [4.How to join a Pair](#page-11-0)
- [5.Accessing your Participant Dashboard](#page-12-0)
- [6.Your Participant Dashboard](#page-13-0)
- [7.Managing Your Pair](#page-14-0)
- [8.Checklist](#page-16-0)

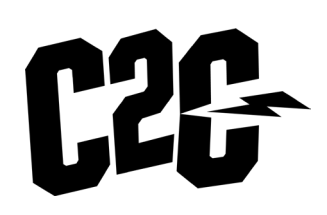

# <span id="page-2-0"></span>**How to access the registration page**

To access the registration page, please visit **capetocapemtb.com** and click on the 'ENTER NOW' button on the home screen, or the 'ENTER NOW' tab in the header menu.

Alternatively, please [click here](https://raceroster.com/events/2024/80155/cape-to-cape-mtb-western-australia?utm_campaign=Website+Link+to+Event+Details+Page&utm_source=Website&utm_medium=Banner&utm_term=&utm_content=Website+Link+to+Event+Details+Page)

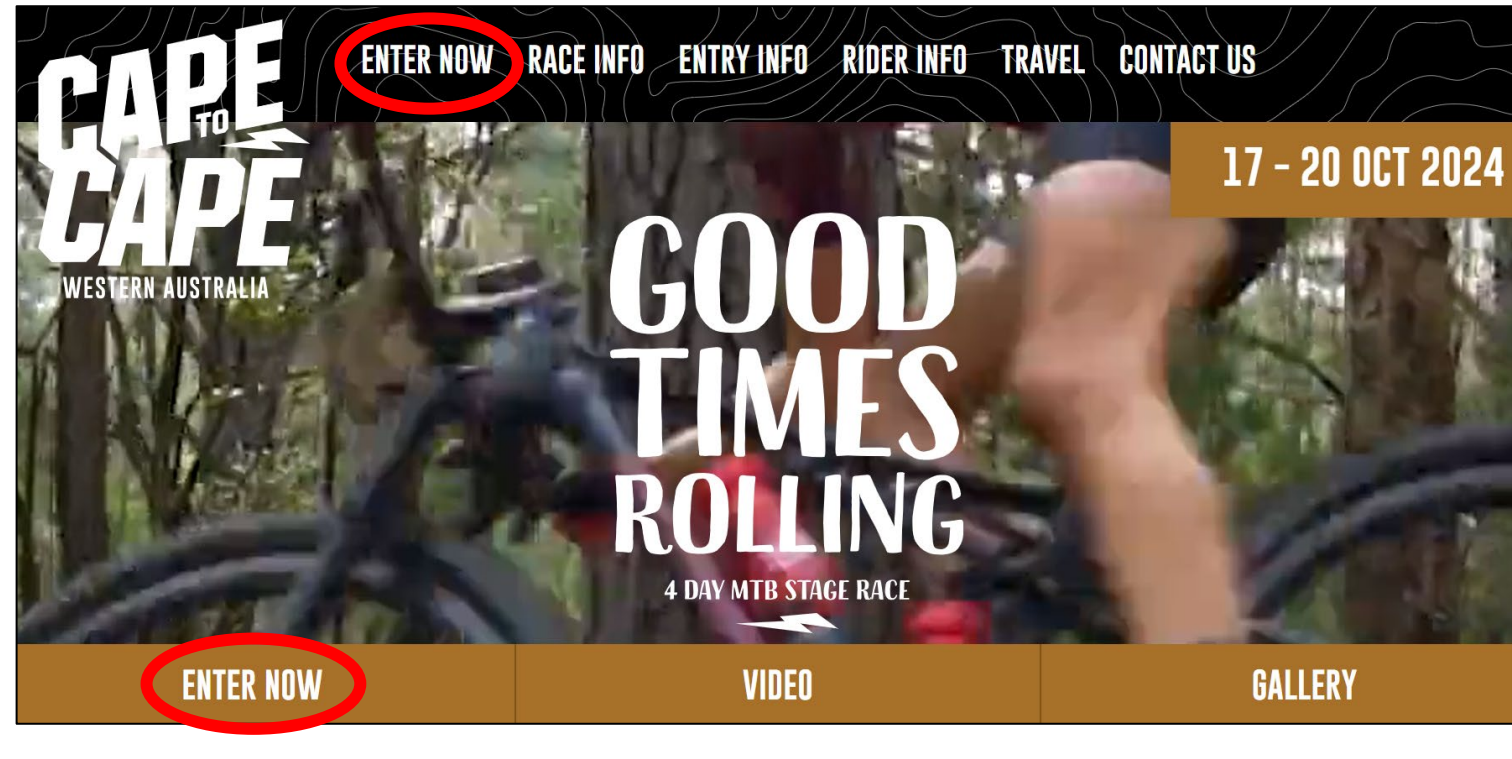

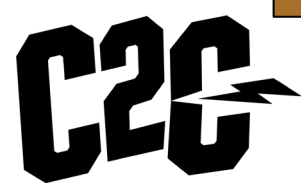

# <span id="page-3-0"></span>**Setting up your Race Roster Account**

You will need to set up a Race Roster account to access the registration form (if you don't already have one). This way it will make it easy to log back into your account anytime to manage your entry, or your team.

- 1. On the right side of the Race Roster page hit the "Register" button.
- 2. Enter your email address and select 'no, I want to create a password' to create an account
- 3. You will then need to verify your email address by clicking on the link in your 'Welcome to Race Roster' email you will receive after clicking "Sign In"

Note: you can sign in with your Facebook account if preferred.

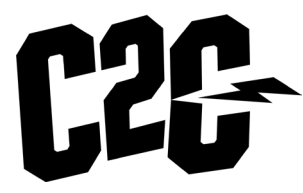

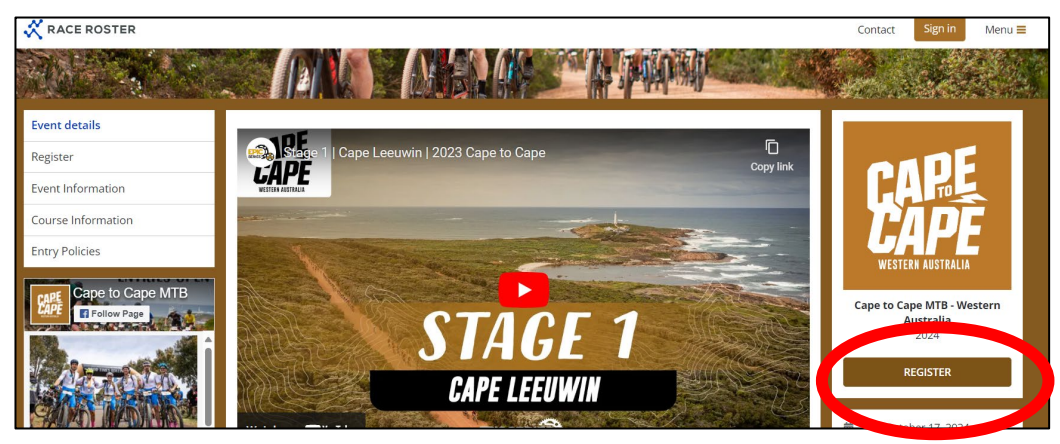

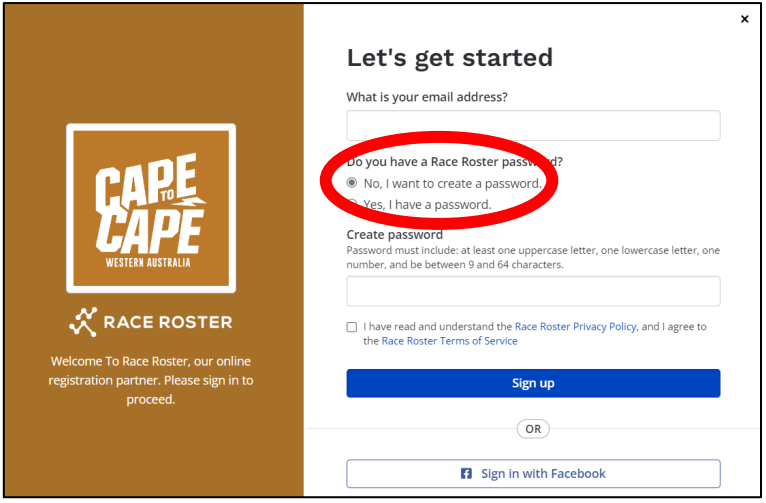

### **How to REGISTER**

Once you've created your Race Roster Account, you can now register for the event! Search for the event from the activated page after verifying your email and then hit register.

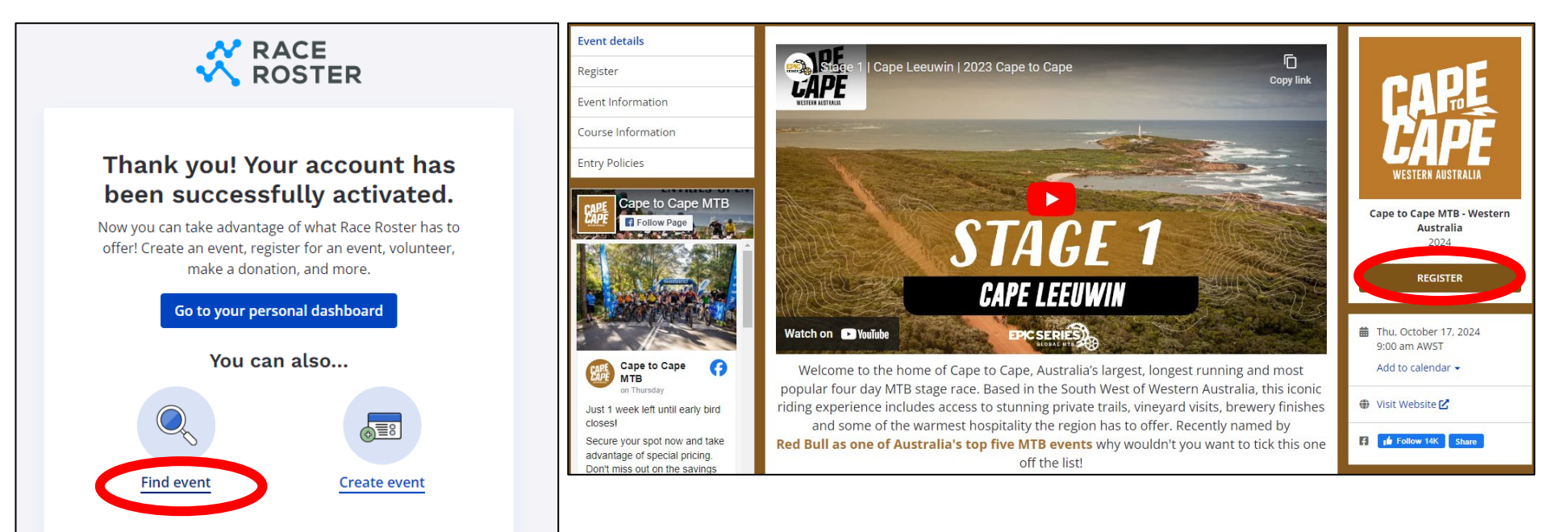

#### **How to REGISTER (CONTINUED)**

What Sub-event are you registering for? You will need to select this as the first step of the registration form.

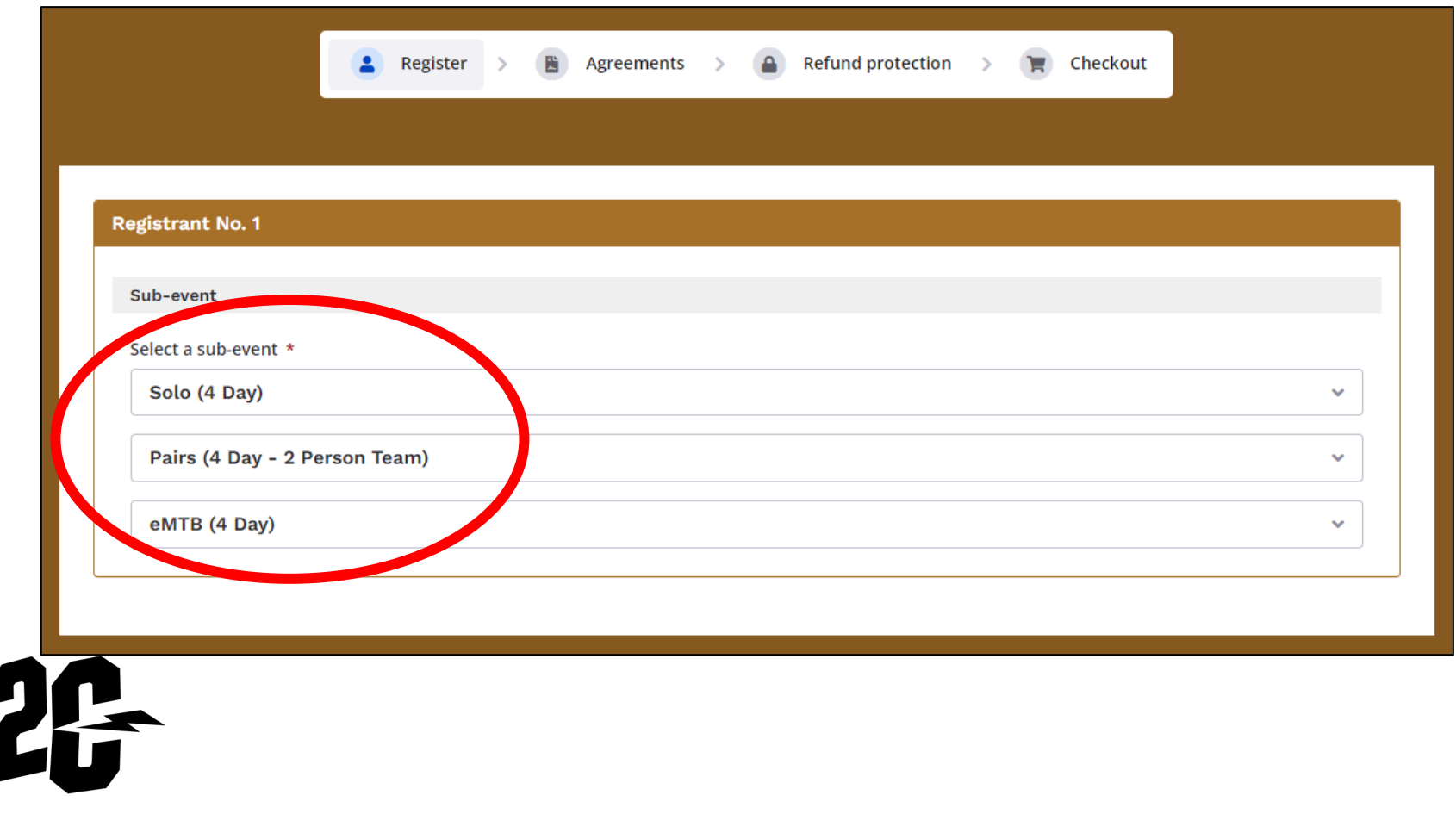

#### **AusCycling membership**

An AusCycling Race Licence is required as the Cape to Cape MTB is an AusCycling sanctioned race.

The choice of "sub-event" you select will be dependent on if you have a current AusCycling Race Licence/Membership or not:

**YES I HAVE** = Select the 'AusCycling Annual Member' option

**NO I DON'T** = Select the 'General' option. This price includes the AusCycling Event Licence to your registration, valued at \$52.75.

If you already have an AusCycling *Lifestyle* Membership, please contact AusCycling to upgrade your membership to a  $Race$  licence prior to registering.</u>

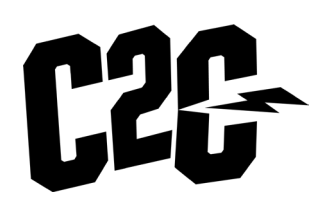

For more information on AusCycling memberships please visit: [www.auscycling.org.au/membership](http://www.auscycling.org.au/membership)

#### <span id="page-7-0"></span>**How to REGISTER AS A PAIR**

To create a Pairs (team), please select the relevant category from the list on the online form.

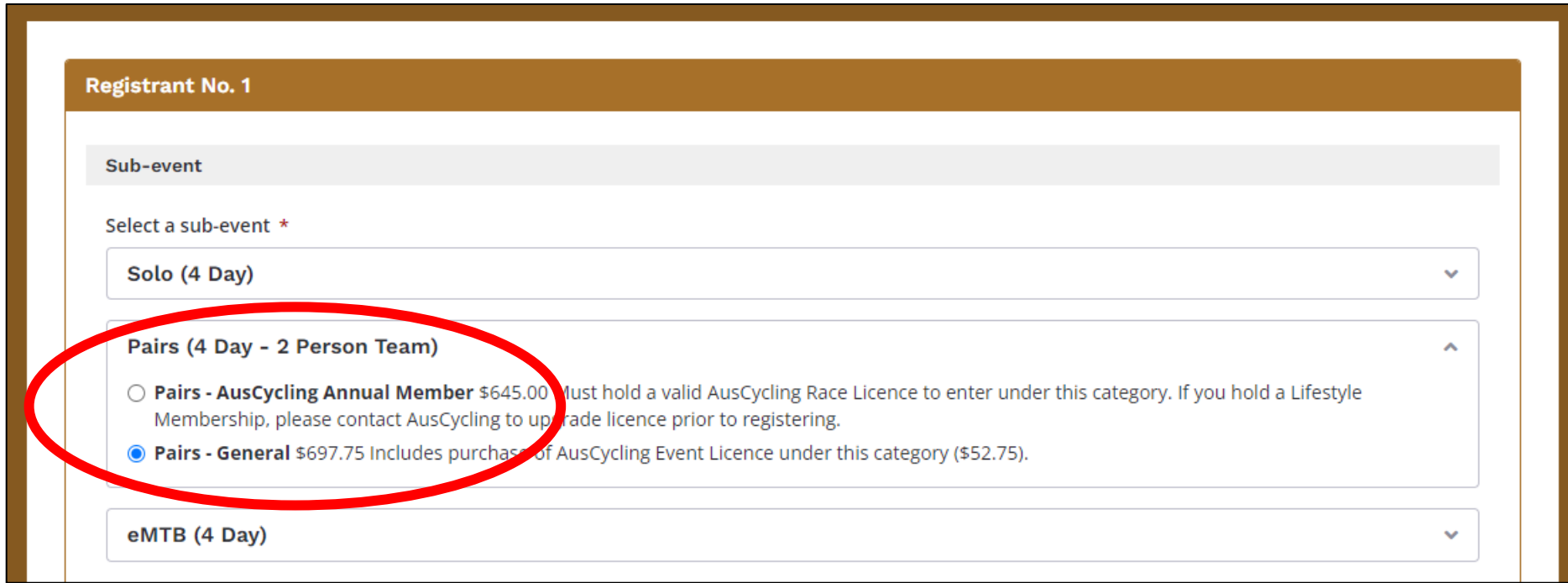

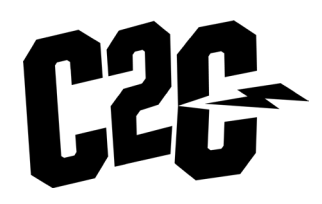

## **How to REGISTER AS A PAIR (continued)**

Please complete all personal details on the form. At the "Teams" section, click on "create a new team". Fill in your Team name (be creative!). You can also create a code to act as a password to enter your team (this is optional).

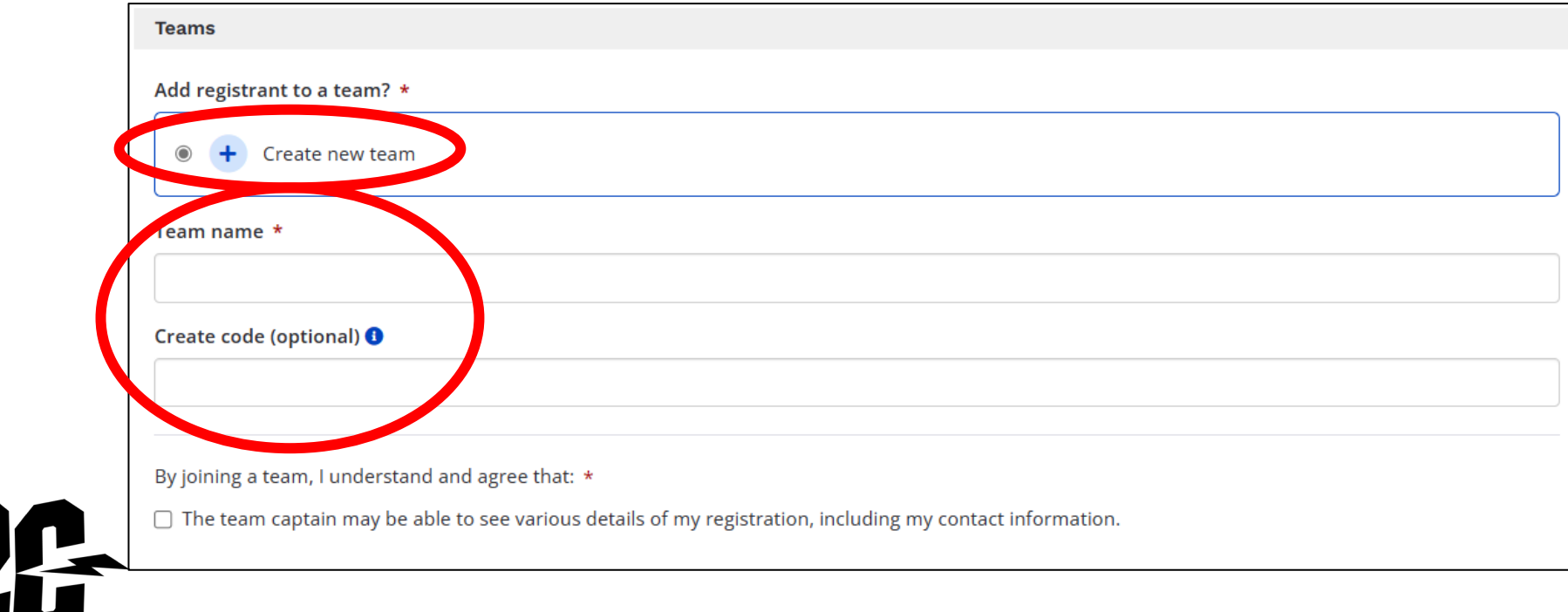

# **How to REGISTER AS A PAIR (continued)**

Once you have completed all the questions you can "Add another Registrant" or "Continue".

(If registering another rider, you will go through the same process as above with the additional "registrant" listed in the header menu)

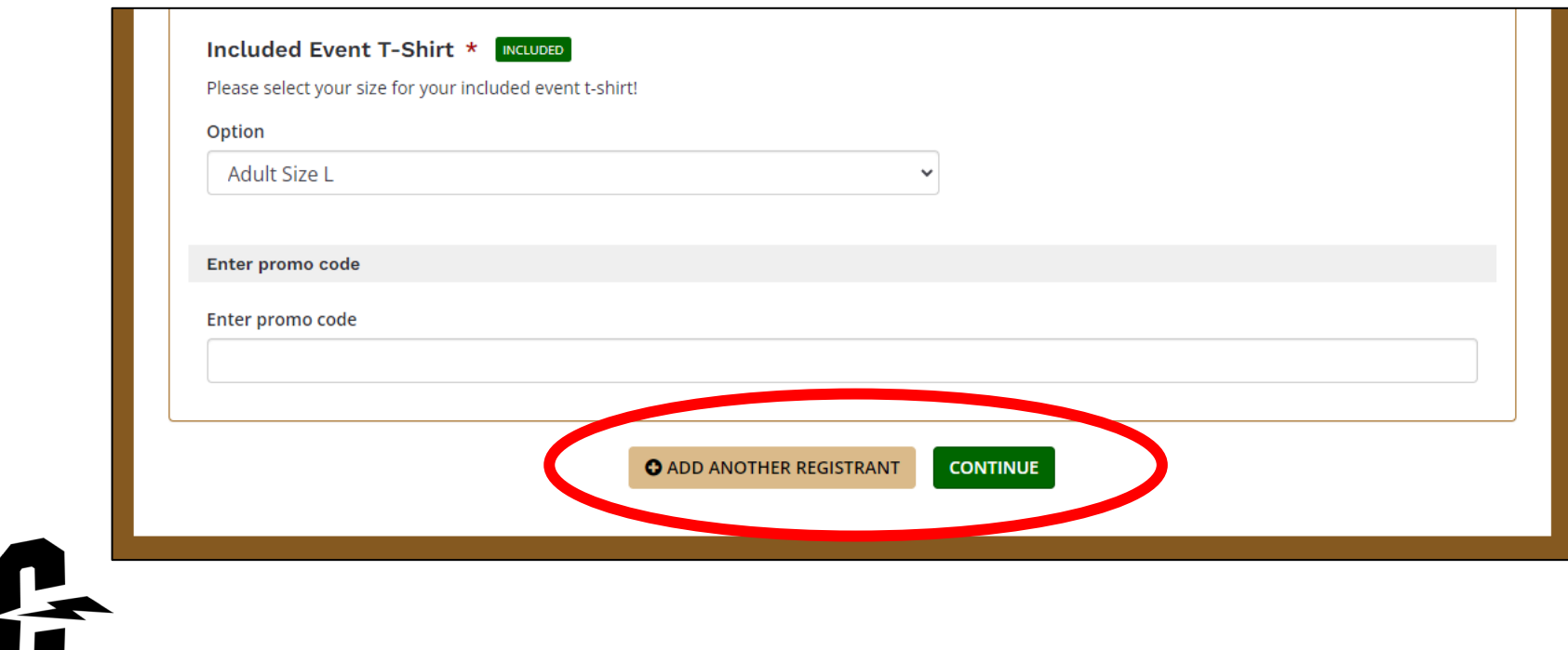

# **How to REGISTER AS A PAIR (continued)**

Read through the 2024 Conditions, scrolling to the bottom of the page to agree and sign the waiver. Process your payment, checking your details are correct. Once complete from the "successfully registered" page you send an invite to your pair partner by selecting "Email this link".

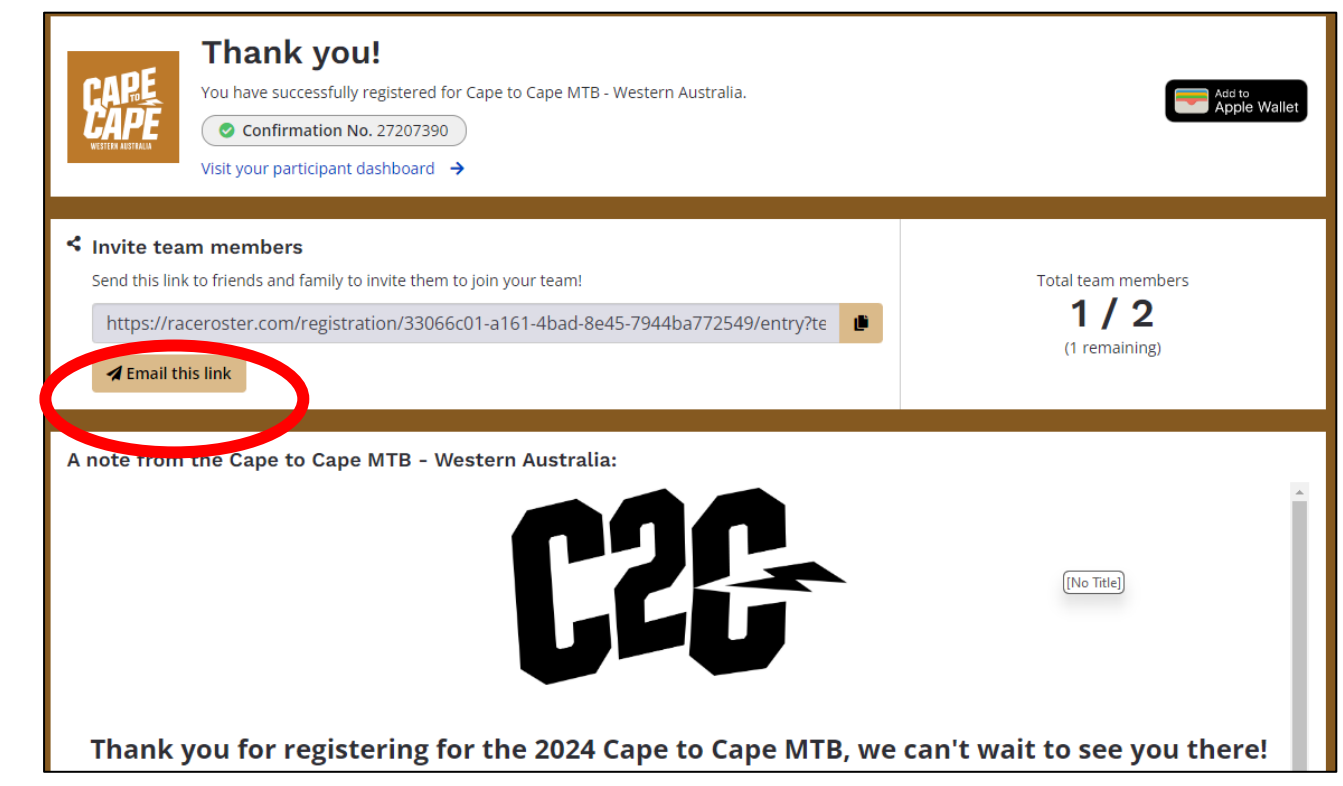

# <span id="page-11-0"></span>**How to join a PAIR**

There are a few ways you can join someone's Pair/Team.

- 1. A registered person can share the referral link from your confirmation page (or if you cannot locate, please contact hello @capetocapemtb.com and we can share the referral link with you)
- 2. A new member can go through the normal registration process, selecting "Pairs" registration. When they get to the "Pairs/Team" section, they need to select "Yes, add to another existing Pair" and then select the correct team from the drop downlist.

Note: The Team Captain needs to share the code/password to join the team (if applicable).

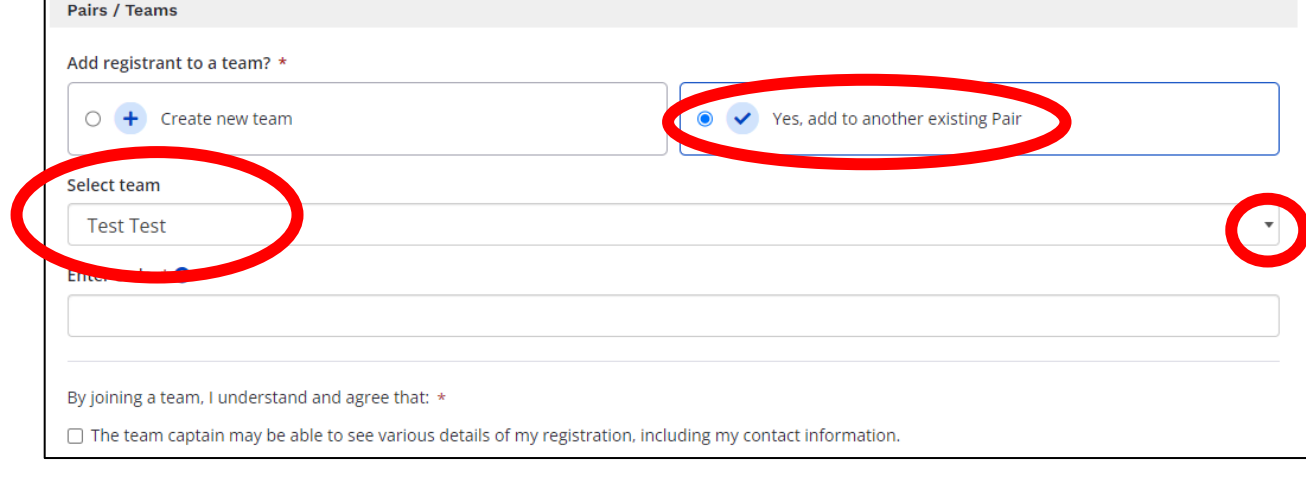

#### <span id="page-12-0"></span>**Accessing your Participant Dashboard**

Your Participant Dashboard is where you can manage your information, and your "Pair" details.

To access your Dashboard, you need to follow the link in your confirmation email (this would have been sent from this email address: therunner@raceroster.com). Can't find your confirmation email? Please check junk/spam folders or contact [hello@capetocapemtb.com](mailto:hello@capetocapemtb.com) and we can resend this to you.

To access your Dashboard, you will need to login into your Race Roster account.

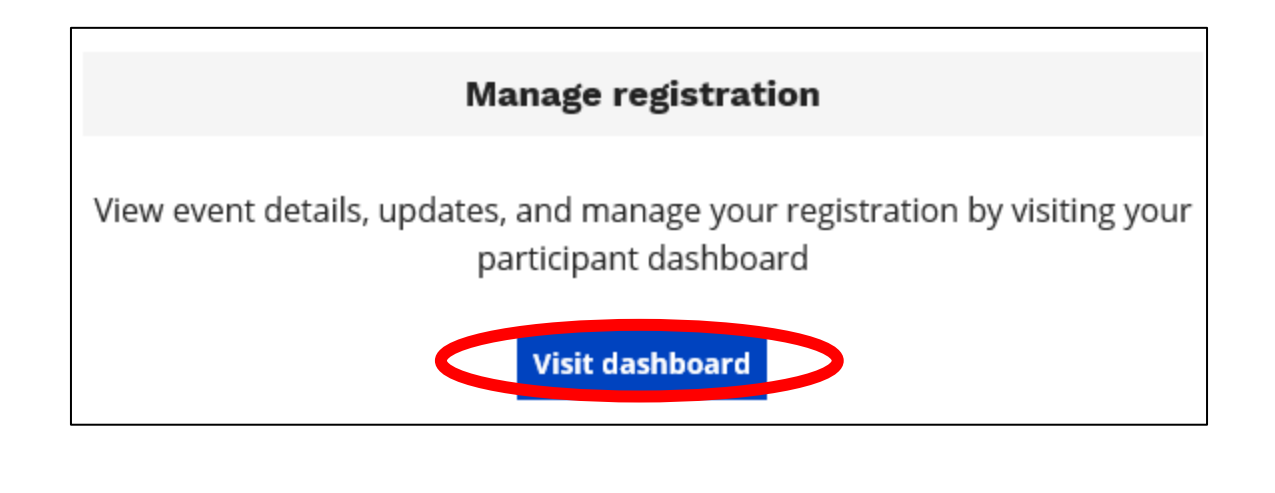

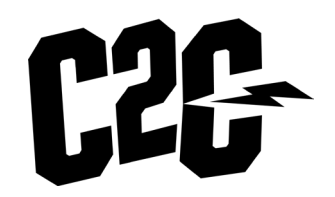

#### <span id="page-13-0"></span>**Your Participant Dashboard**

In your Dashboard, you can view all your details, as well as make certain amendments to your registration by selecting 'edit registration'. If you need to make changes that aren't allowed, please contact  $h$ ello  $@$ capetocape.com for help.

If you are in a "Pair", you can also invite a person to your pair through the "Invite friends" button, as well as view your pair information under the "Teams" tab.

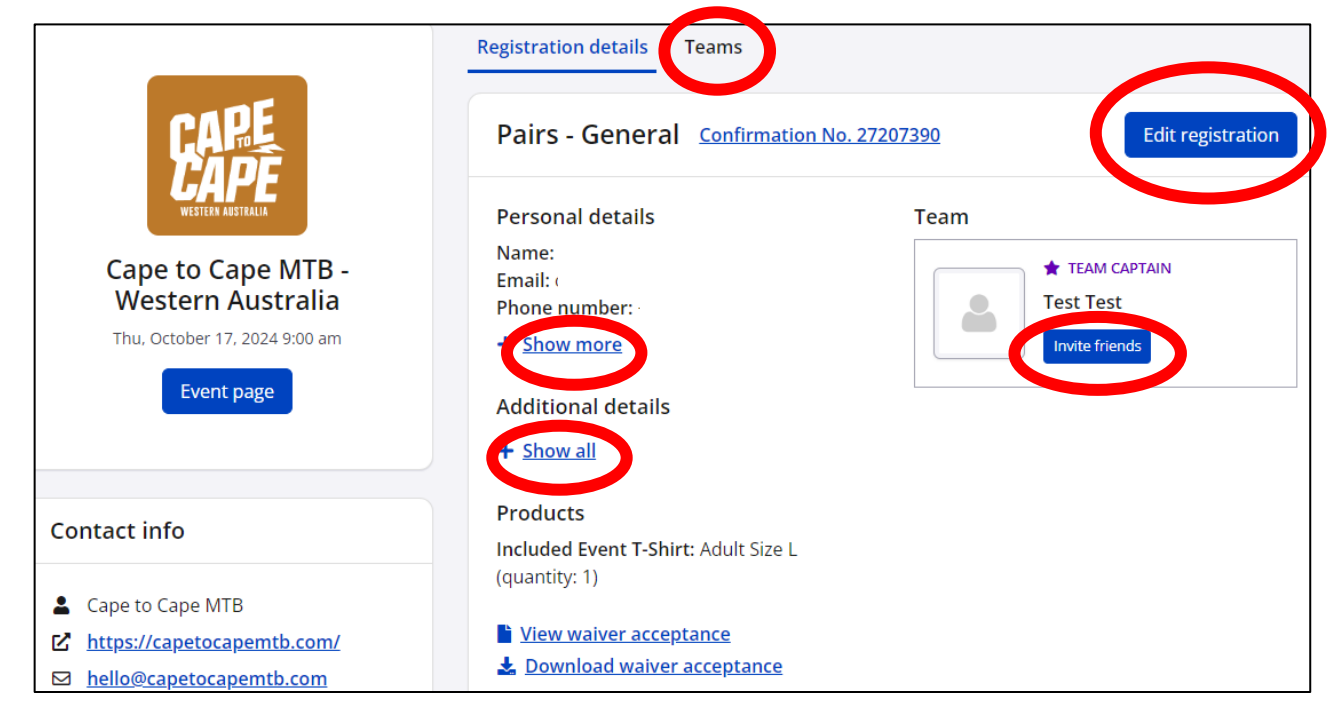

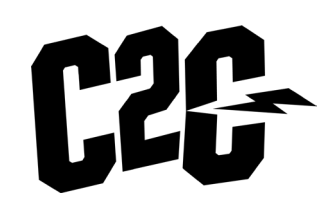

#### <span id="page-14-0"></span>**Managing your Pair**

Once logged into your dashboard, select the "Teams" tab. When logging in for the first time you will need to review and accept the agreements before being able to view any details of your pair details. Please click on "Understanding & Agreements" and review and check the boxes to agree.

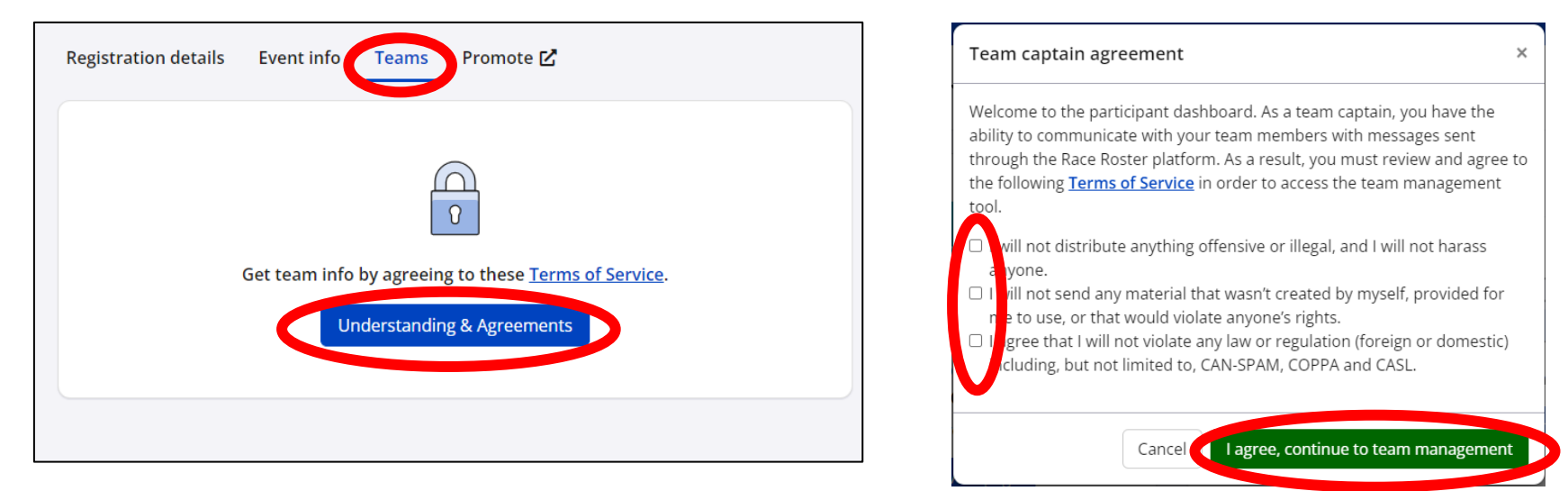

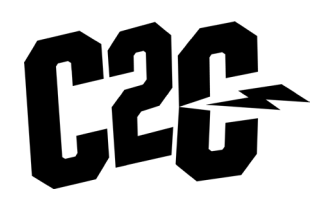

#### **Managing your Pair (Continued)**

From the 'teams' tab you can:

- You can see if the other person in your pair has signed up
- See/copy the pair entry URL
- Using the 'team actions' you can use this function to edit your "Team" name and connect with the other person in your pair.

Please note: You cannot edit a member through the Dashboard. Any requests for change to Pair member needs to be made via email: [hello@capetocapemtb.com](mailto:hello@capetocapemtb.com)

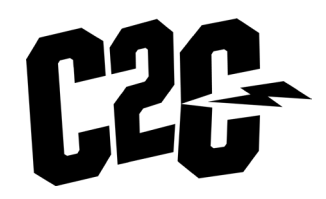

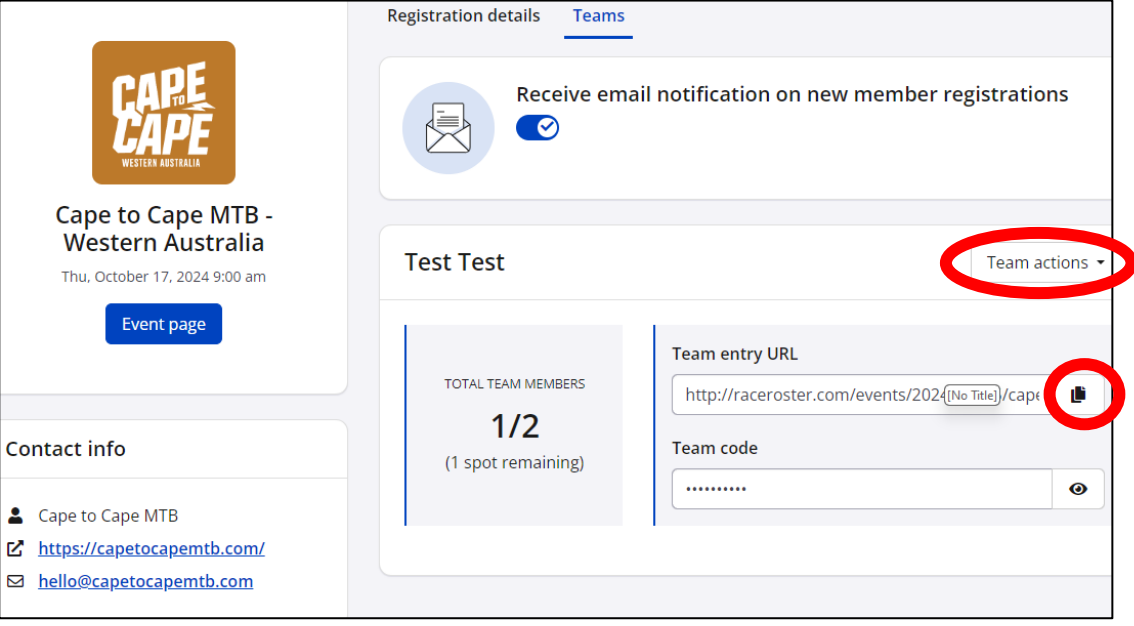

#### <span id="page-16-0"></span>**Checklist**

- $\Box$  I've created my Race Roster account and verified my email address.
- I've registered (and if in a Pair created my awesome Team Name!)
- $\Box$  I've shared my Pair access link with instructions on how to register to my teammate. Including sharing my pair access code/password if one was setup.
- $\Box$  As a person riding as a pair, I have made sure my teammate has signed up! Note: Deadline for registrations online is  $16<sup>th</sup>$  October 2024, 12pm (AWST). Or after this time in person at pack collection (unless sold out).
- $\Box$  I've booked some amazing accommodation and organised my transport for getting to and from each event day.
- □ I'm training and can't wait for the 2024 C2C in October!!!

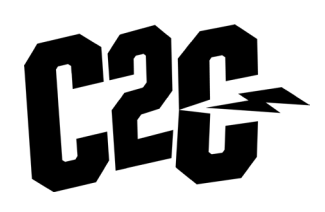